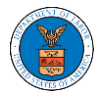

## HOW TO REMOVE DELEGATION ACCESS IN AN APPEAL IN BRB?

1. Click on the **BRB** tile from the main dashboard.

**Dashboard** 

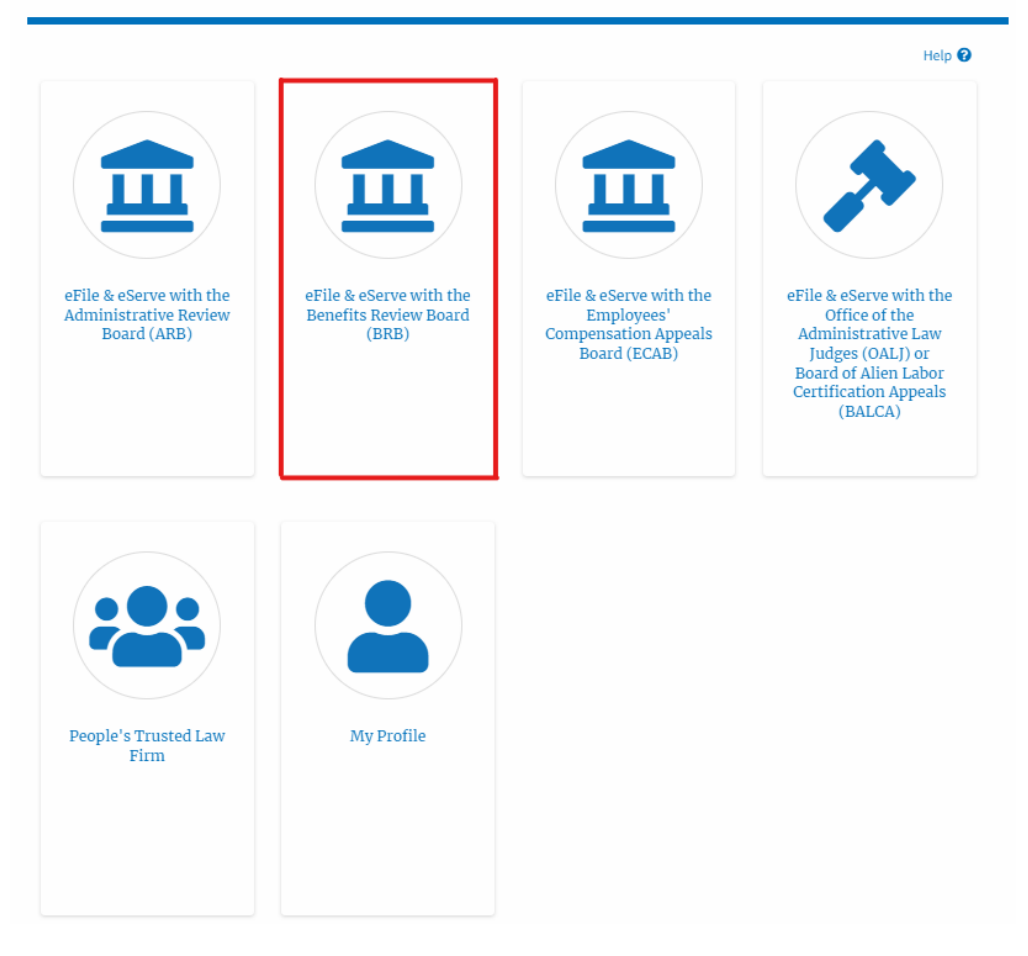

2. Click on the approved <Docket Number> link with user type **AoR**. The user is navigated to the appeal details page.

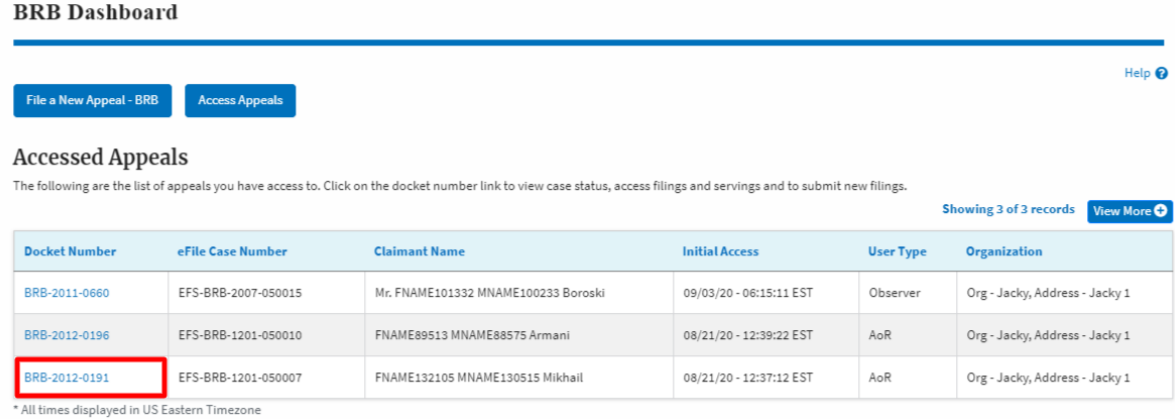

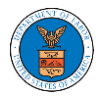

3. Click on the 'Delegate Access' button. The user is navigated to the 'Organization Members' page.

## Summary

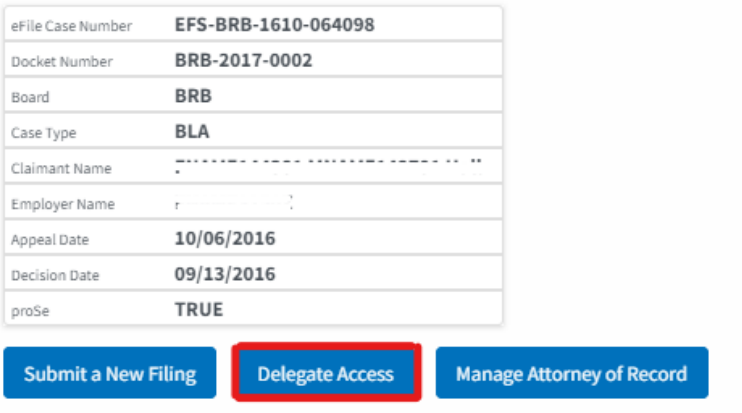

4. From the **Organization Members** table displayed, click on the **Remove Delegation** link under the 'Actions' table header against the user to remove delegation.

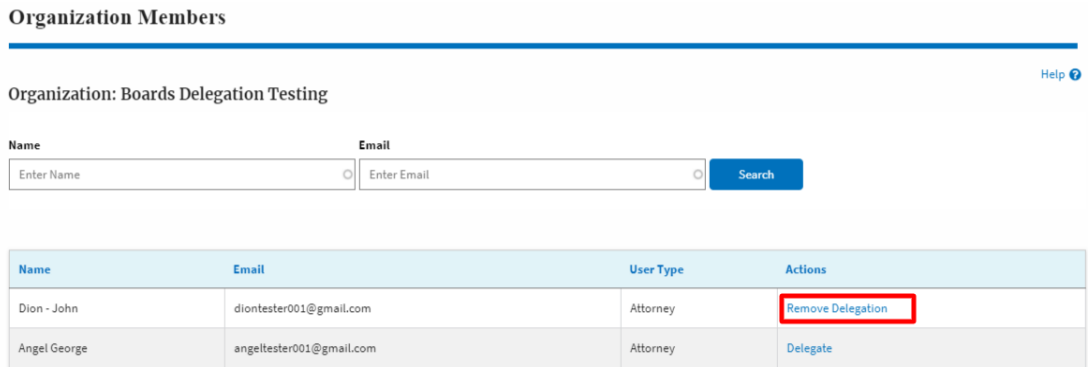

5. The remove delegation confirmation will be displayed. Also, the "Remove Delegation" link against members changes to "Delegate".**Organization Members** 

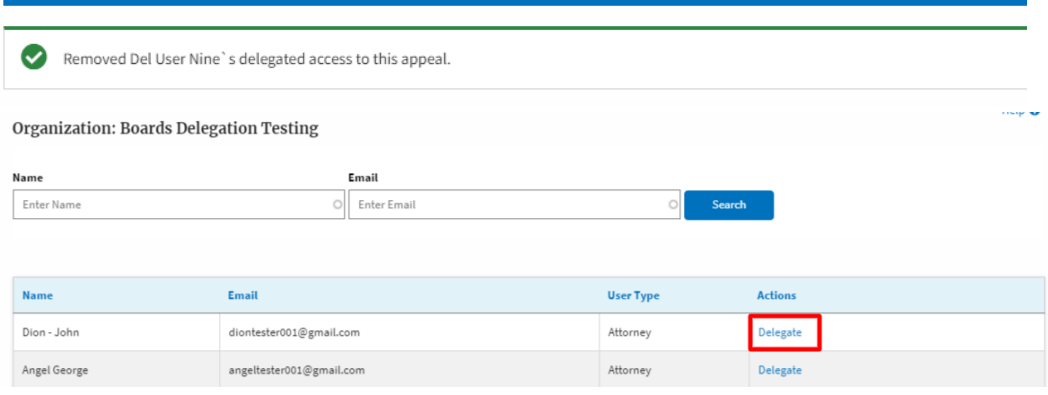